Plaza.

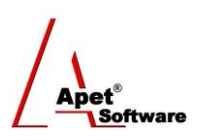

Managing Agreements and Compliance

# User Guide 6 Adding Variations to an Agreement

# **Overview**

This User Guide provides instructions on how to add variations to an Agreement. Variations are proposed and/or agreed changes to an Agreement.

Navigate to the Variations page by selecting the Variations tile or link.

If you would like to create multiple Variations to one or more Agreements, please contact [support@simplylogical.net](mailto:support@simplylogical.net) for the relevant import template.

Before creating a Variation, it is useful to understand the different functions and filters accessible from the Variations menu):

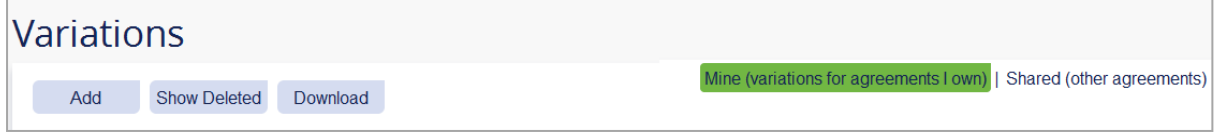

**Figure 1 Variations menu**

## **Functions**

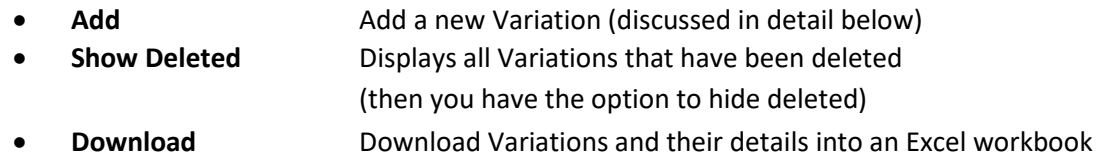

You can filter your view by selecting one of the following options:

## **Filters**

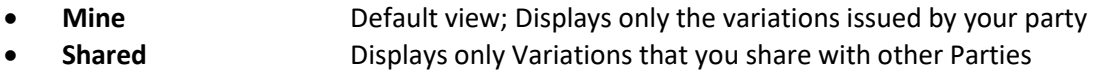

# **Adding Variations**

You can add Variations via:

- 1. Agreements tile or link, or
- 2. Variations tile or link in the top and bottom right hand corner, or
- 3. If you have multiple variations to enter you can do so via the Variations import template contact [support@simplylogical.net.](mailto:support@simplylogical.net)

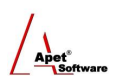

### **Via the Agreements tile link**

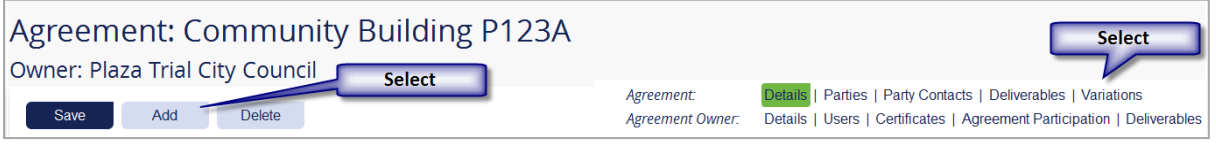

- **Figure 2 Select 'Variations'**
- 1. Click on the **Agreements** tile or link
- 2. Click on the **Agreement** the variation belongs to
- 3. Click on **Variations** on the right hand side (Figure 2)
- 4. Click **Add** and select **New Variation**
- 5. Enter the **Title** and **Details**
- 6. Select **Save**
- 7. Set the Variation **status** to Proposed, Approved or Rejected
- 8. Add any **attachments**
- 9. Select **Save**
- 10. Click the **Variations** link in the top right hand corner to return to the main Variations view (Figure 3)

#### **Via the Variations link**

- 1. Click on the **Variations** tile or link in the top or bottom right-hand corners
- 2. Click **Add** and select **New Variation**
- 3. **Select** your Agreement from the list
- 4. Enter the **Title** and **Details**
- 5. Select **Save**
- 6. Set the Variation **status** to Proposed, Approved or Rejected
- 7. Add any **attachments**
- 8. Select **Save**
- 9. Click the **Variations** link in the top right hand corner to return to the main Variations view (Figure 3)

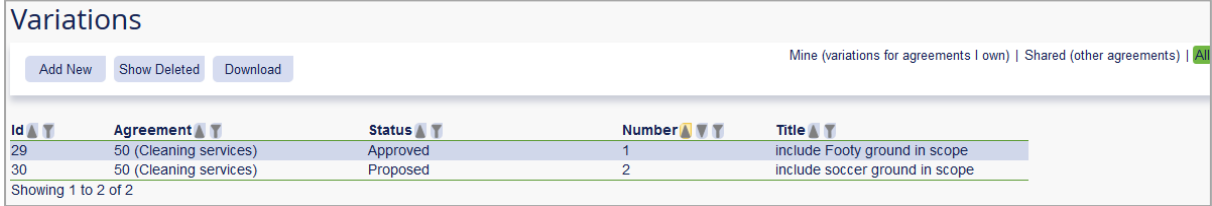

#### **Figure 3 Variations list**